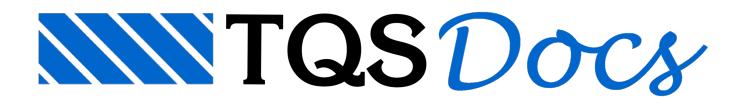

# Elementos Inclinados

Em edifícios com elementos inclinados, o elemento estrutural de uma pavimento pode interferir com o de outro, afetando o processamento global. Os modelos dos pisos inclinados são gerados com 6 graus de liberdade, sendo resolvidos como pórticos espaciais. Por isto, antes da modelagem, devemos informar ao sistema, nos dados do edifício, os pavimentos que contém elementos inclinados. Os comandos para o lançamento destes elementos no Modelador somente são liberados nos pavimentos marcados desta maneira.

# Edição de dados do edifício

Por convenção,as plantas de formas são vistas de cima para baixo e representam os elementos estruturais até a planta de baixo. Da mesma maneira, elementos inclinados pertencem sempre ao pavimento de cima, e são lançados a partir deste.

No Editor de Dados do Edifício, o item que define um pavimento com elementos inclinados está marcado nafigura:

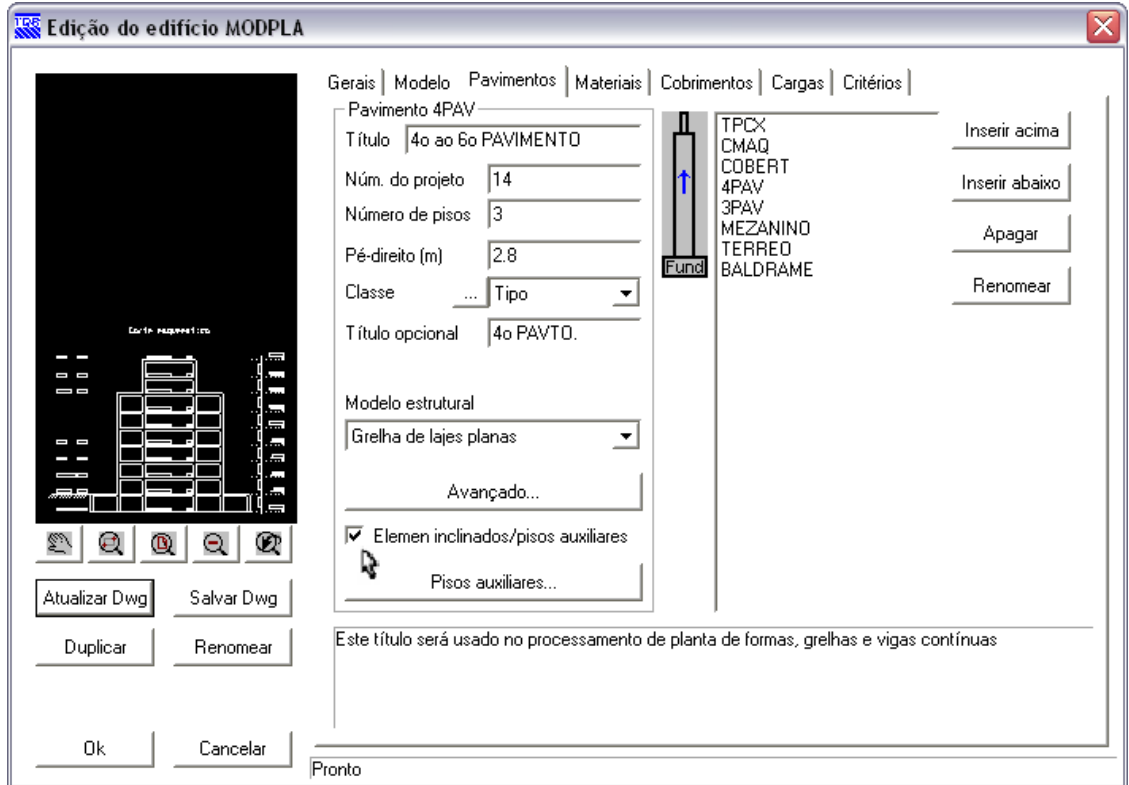

A marcação do item "Elementos inclinados" faz com que a definição dos Pisos Auxiliares sejaliberada.

# Definição de pisos auxiliares

Éfato comum umaligação entre pavimentos diferentes passar por patamares intermediários (como numa escada). Duas alternativas possíveis para este lançamento são:

#### Criação de pavimentos em cotas intermediárias

Definir os patamares através de rebaixos (DFS) de vigas e lajes.

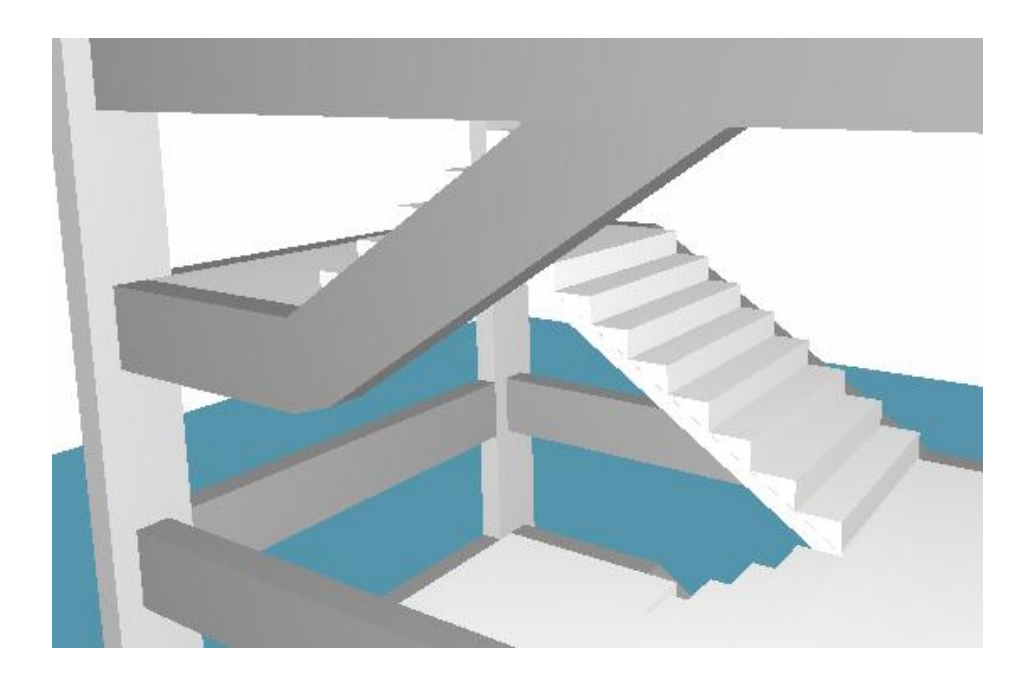

A primeira alternativa é trabalhosa pois elimina a possibilidade de definir repetição de plantas (andar tipo). A segunda alternativa implica em vigas sobrepostas em pavimentos com cotas diferentes, que são difíceis de tratar interativamente.

Os Pisos Auxiliares são uma terceira alternativa criada para facilitar este trabalho a partir da Versão 12. Estes pisos são definidos por um rebaixo em cada pavimento, e podem ser selecionados diretamente dentro do Modelador. Vigas e lajes podem ser definidos independentemente nos pisos auxiliares de um pavimento. Nos pavimentos marcados para receber elementos inclinados, é habilitado o botão "Pisos auxiliares". Apertando-se este botão temos:

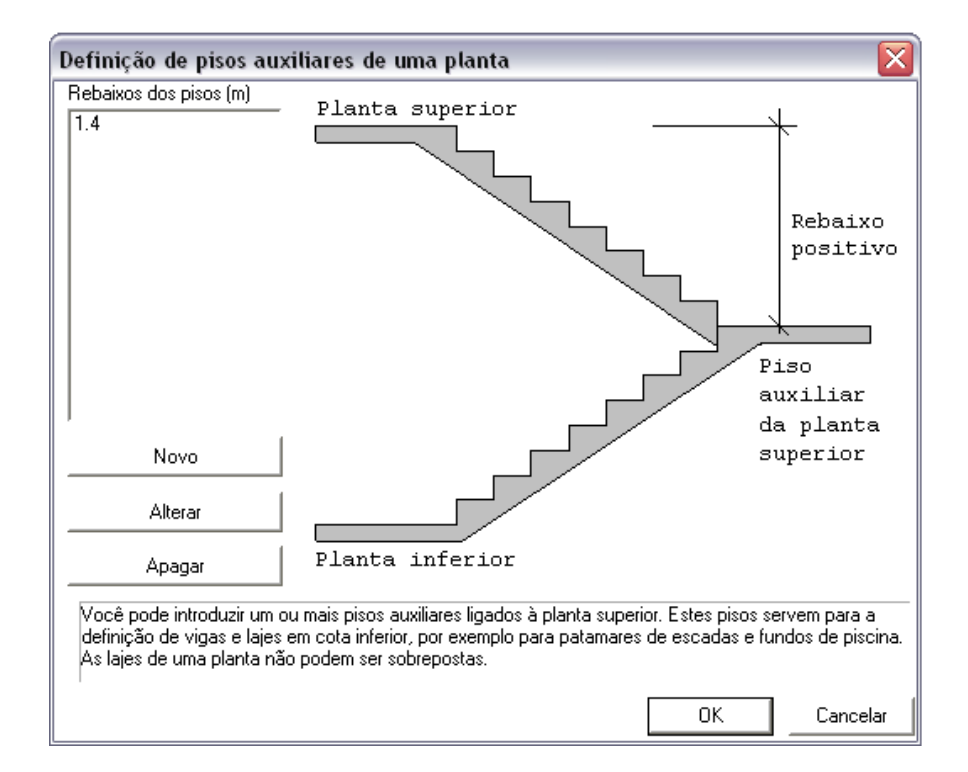

Aperte "Novo" para introduzir um piso auxiliar associado ao pavimento atual. O piso auxiliar é definido por um rebaixo fornecido nesta tela, são permitidos até 10 pisos auxiliares por planta de formas.

Aperte "Alterar" para modificar o rebaixo de um piso auxiliar já definido.

## Elementos inclinados no Modelador

O Modelador trata pisos auxiliares e elementos inclinados de vigas, fechamentos de bordo, lajes e lances de escadas.

Um elemento inclinado começa em um piso/cota e termina em outro piso/cota mais baixo. Não hárestrição quanto ao número de pisos entre o ponto inicial do elemento e o ponto final.Existe uma exceção no andar tipo, comentada adiante.

## Pisos auxiliares no Modelador

Pisos auxiliares funcionam como pavimentos distintos. Vigas, lajes e fechamentos de bordo no plano estão nacota do pavimento ou em um piso auxiliar. Novos elementos são inseridos no piso e cota atual. Em um determinado pavimento e cota atual, apenas os elementos planos nesta cota aparecem. Na seleção do piso auxiliar, o nível do pavimento é o zero.

A seleção da cota do piso é feita em dois lugares. Em primeiro lugar, no comando "Modelo, Pavimento atual":

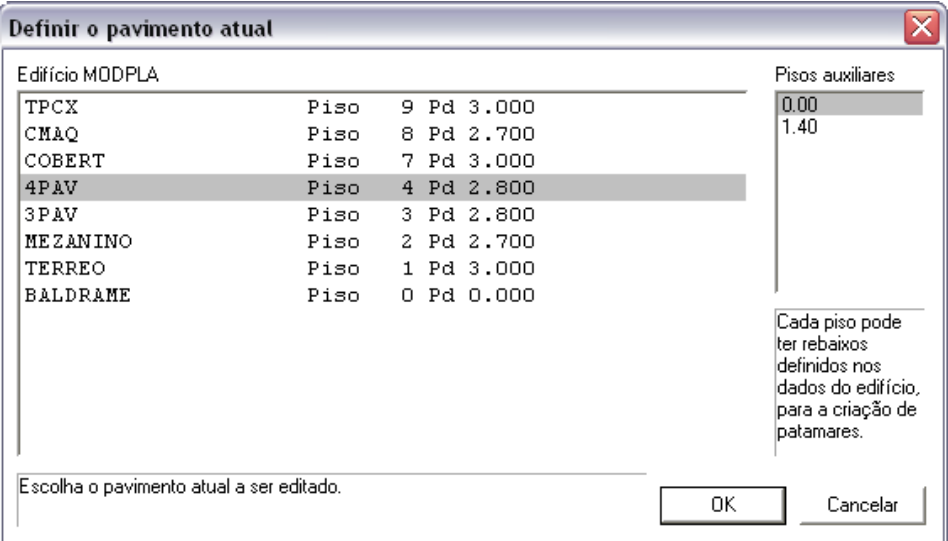

E o mais prático, na barra de ferramentas geral:

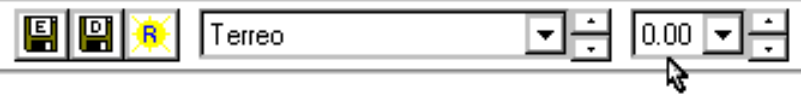

Na barra de ferramentas, o botão de avanço / retrocesso do piso atual pula de pavimento botão correspondente no

campo de cota atual do piso avança um piso auxiliar do pavimento de cada vez.

#### Como inserir um elemento em um piso auxiliar

Vigas, fechamentos de bordo e lajes pertencem sempre a umacombinação pavimento / piso auxiliar. O nível zero de um pavimento é um caso particular de piso auxiliar de cotazero. Para que um destes elementos pertençaa um piso auxiliar, basta tornar atual a pavimento/piso desejados e inserir o elemento.

## Menu de elementos inclinados

Todos os comandos para a colocação de elementos inclinados encontram-se sob o menu "Inclinados", e respectiva barra de ferramentas:

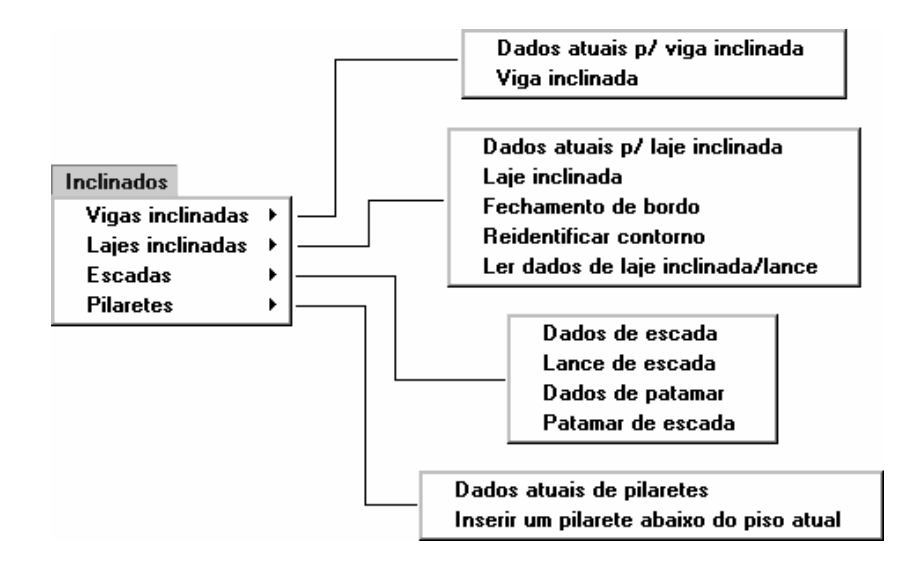

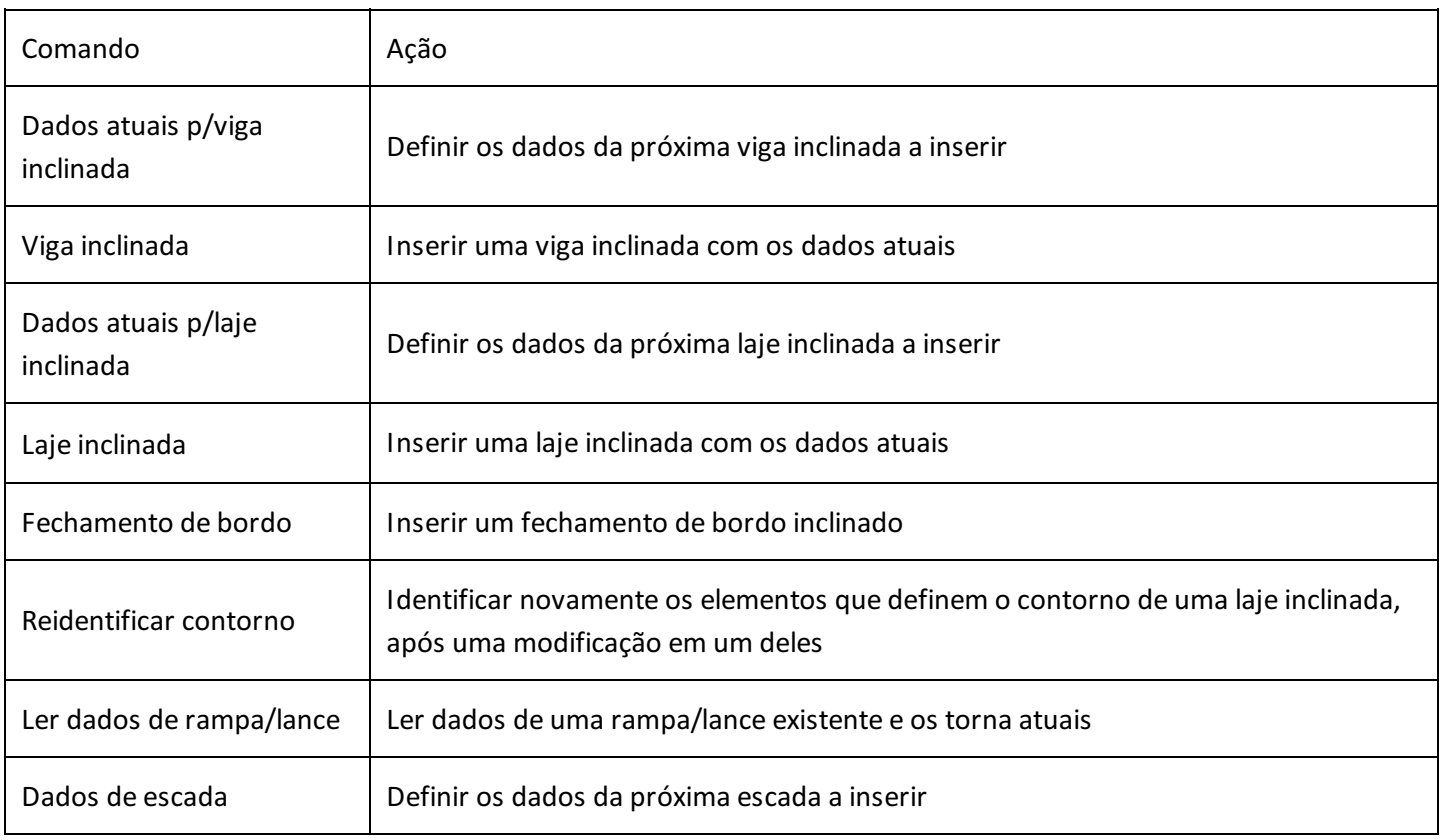

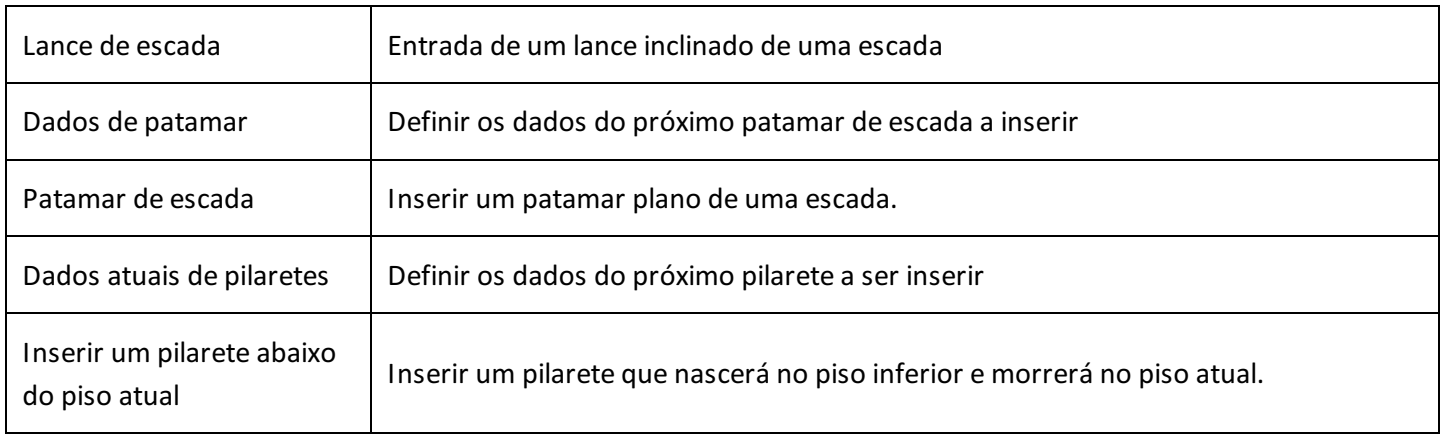

A barra de ferramentas de elementos inclinados tem os mesmos comandos:

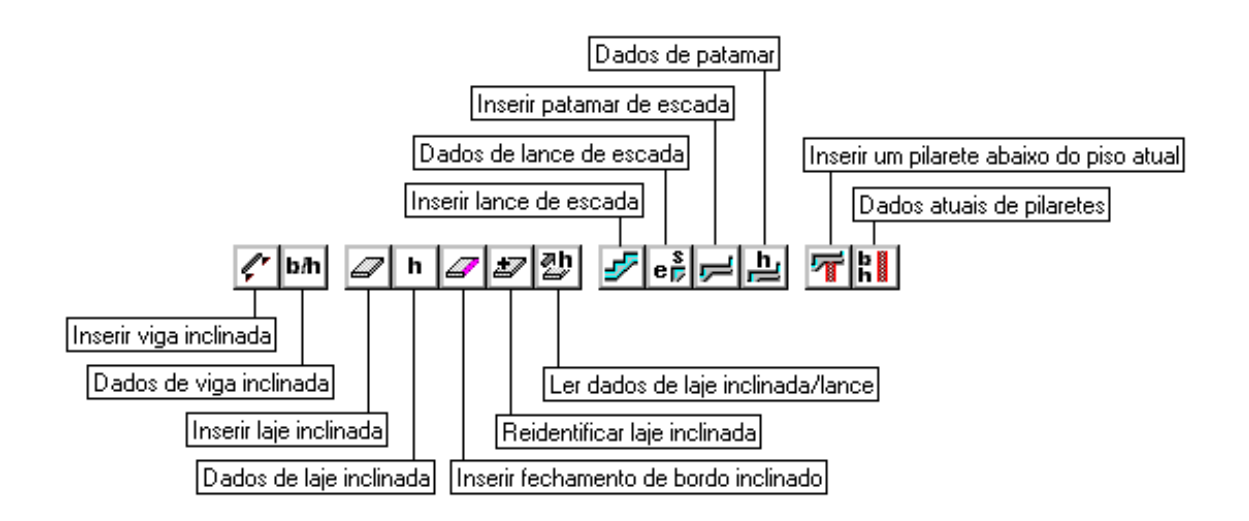

# Vigas inclinadas

Vigas inclinadas são inseridas com os dados da viga inclinada atual. É preciso fornecer três tipos de elementos em sequência, separada por <B3>:

Ponto inicial na planta superior;

Zero a N pontos intermediários;

Ponto final na planta inferior.

Como exemplo, vamos inserir uma viga inclinada que vai do "Tipo2" rebaixo zero até o "Tipo2", rebaixo 1.50. Ela vai apoiar em uma viga tanto no pavimento superior quanto inferior:

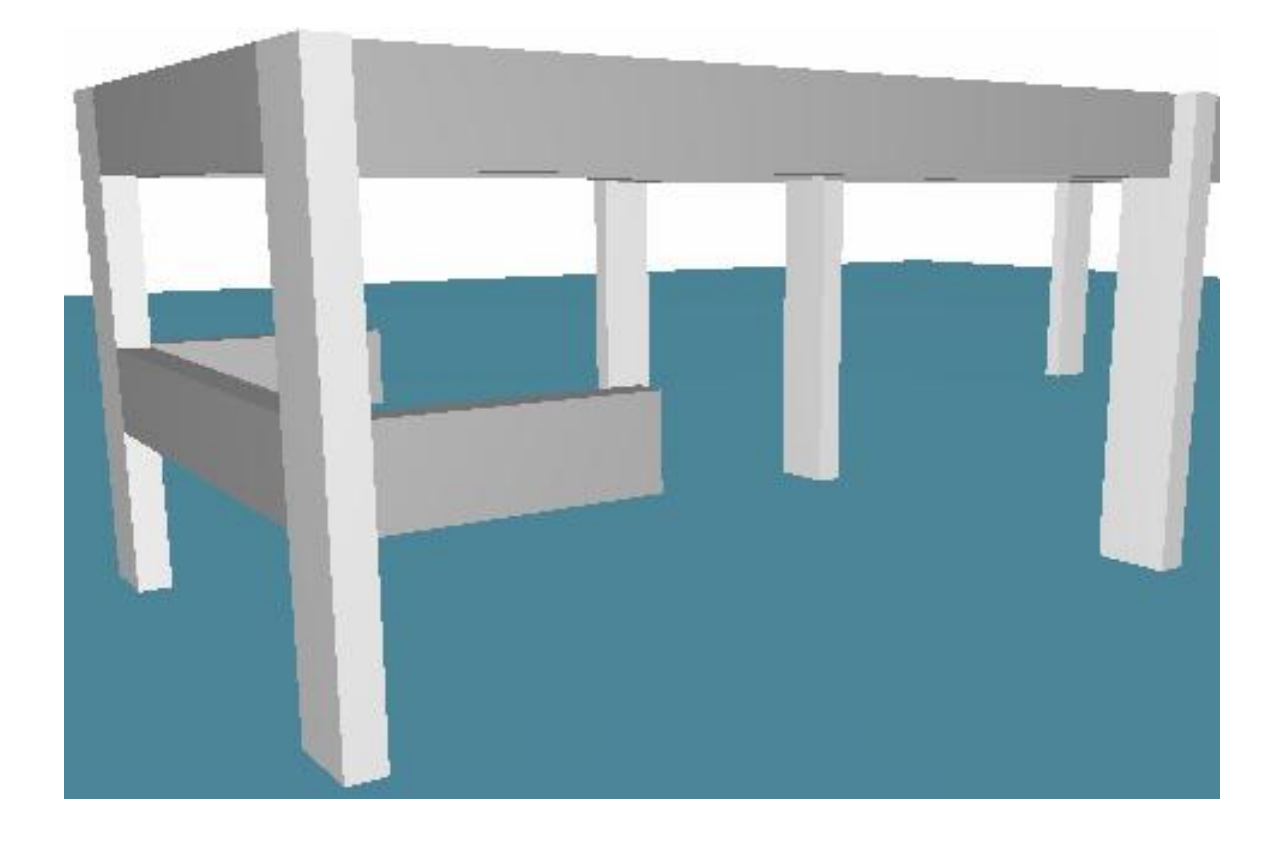

Comando: "Inclinados, Viga Inclinada"

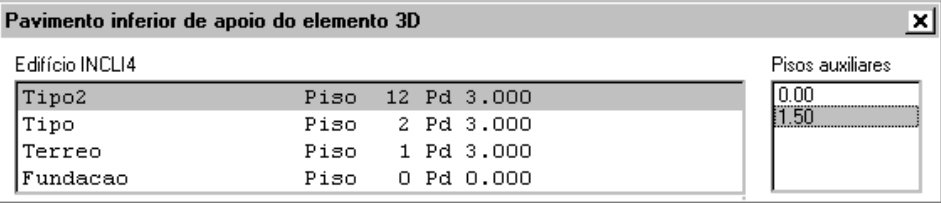

#### Defina o primeiro ponto daviga ou <F2><R><P>: <B1> no PT1

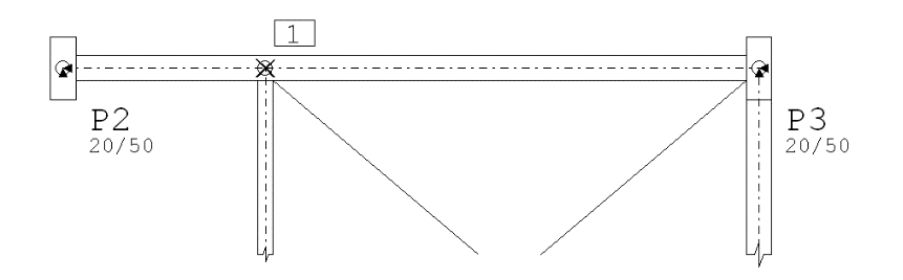

Viga inclinada: defina os pontos intermediários: <B3>

Defina o ponto final no piso inferior: <B1> no PT2

(Neste ponto, o modelador passa para o piso / rebaixo inferior para a entrada do ponto:

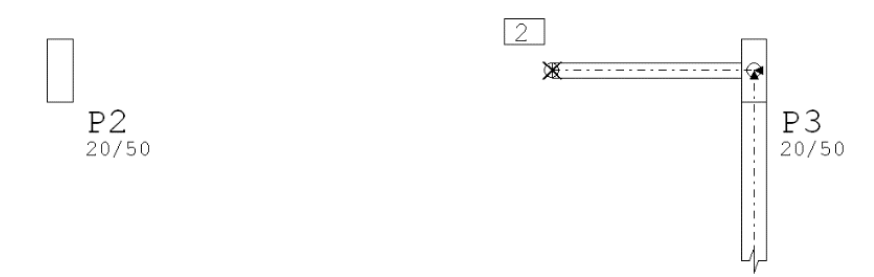

No desenho do pavimento superior teremos parte da nova viga inclinada representada:

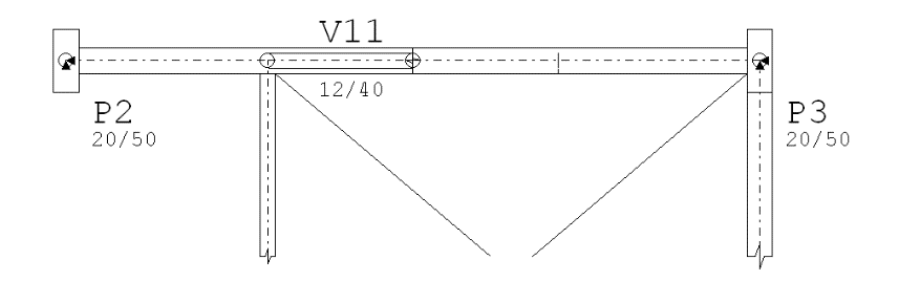

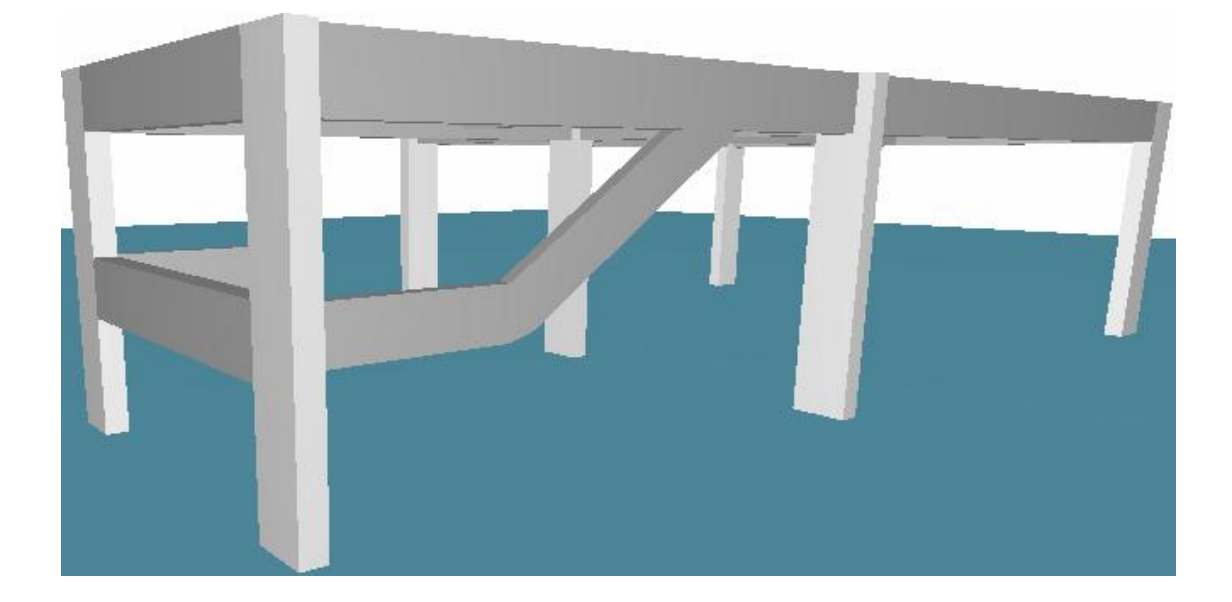

#### Por que fornecer pontos intermediários

Embora seja menos comum, as vigas inclinadas podem mudar de direção em planta. É possível definir vigas em formato helicoidal e apoiar lajes nestas vigas. Por isto, o Modelador pede sempre por possíveis pontos intermediários. Se não existirem, simplesmente aperte <B3>.

## Algumas regras para vigas inclinadas

Não tem ajuste automático das pontas. Deve-se definir as pontas da viga inclinada na posição exata, pois a posição do ponto inicial ou final afeta diretamente a inclinação da viga.

Não podem apoiar em vigas nos pontos intermediários. Se for necessário apoiar vigas inclinadas sobre vigas em cotas diferentes, será necessário criar vigas inclinadas e pisos auxiliares paracadacota onde se desejafazer o apoio.

Podem interceptar pilares em nós intermediários. Estas intersecções subdividirão a barra do pilar no pórtico espacial.

Vigas definidas por um trecho são 50% visíveis no piso inicial e 50% no piso final. Vigas com mais de um trecho são visíveis até o último trecho, que é 50% visível.

As cargas sobre a viga inclinada devem ser lançadas sobre trechos visíveis

### Numeração de vigas inclinadas

Todos os elementos inclinados tem numeração única no edifício - isto significa que você não pode atribuir o mesmo número a duas vigas inclinadas diferentes em pavimentos diferentes do mesmo edifício. A numeração das vigas inclinadas não interfere com a das vigas planas. O comando de renumeração de elementos tem campos separados para vigas e lajes inclinadas:

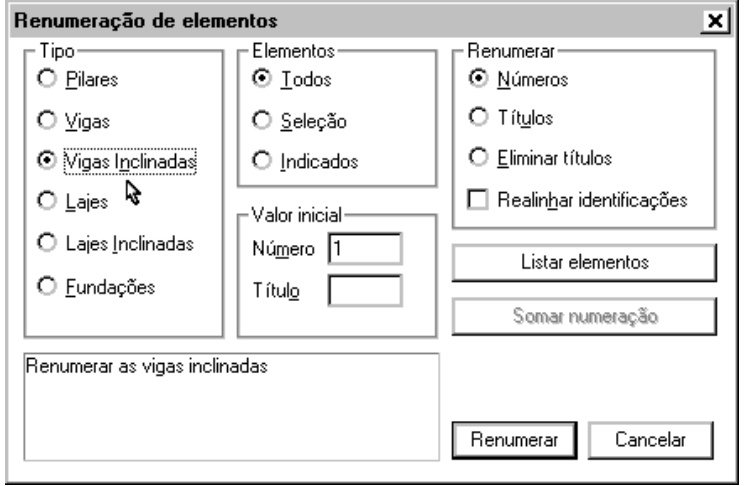

O prefixo padrão das vigas inclinadas é "VR".

## Elementos inclinados no andar tipo

Como o andar tipo se repete, obrigatoriamente o elemento inclinado que sai de cima se encaixa com o de baixo no mesmo pavimento. A implicação disto é que torna-se obrigatório definir o piso final de um elemento inclinado que passa para o piso de baixo, como sendo o próprio andar tipo onde este elemento está. Ou seja, um elemento inclinado que pertença ao pavimento tipo deve ser lançado com piso inicial e piso final como sendo o próprio pavimento, passando pelos respectivos pisos auxiliares.

Existe uma lógica separada no sistema para tratar a intersecção dos elementos inclinados no tipo mais baixo com a planta inferior no pórtico espacial.

# Rebaixo do topo do pilar

Uma viga inclinada pode se apoiar numa sequência de pilares que rebaixam o topo junto com sua inclinação. O rebaixo de cada pilar deve ser calculado e fornecido manualmente.

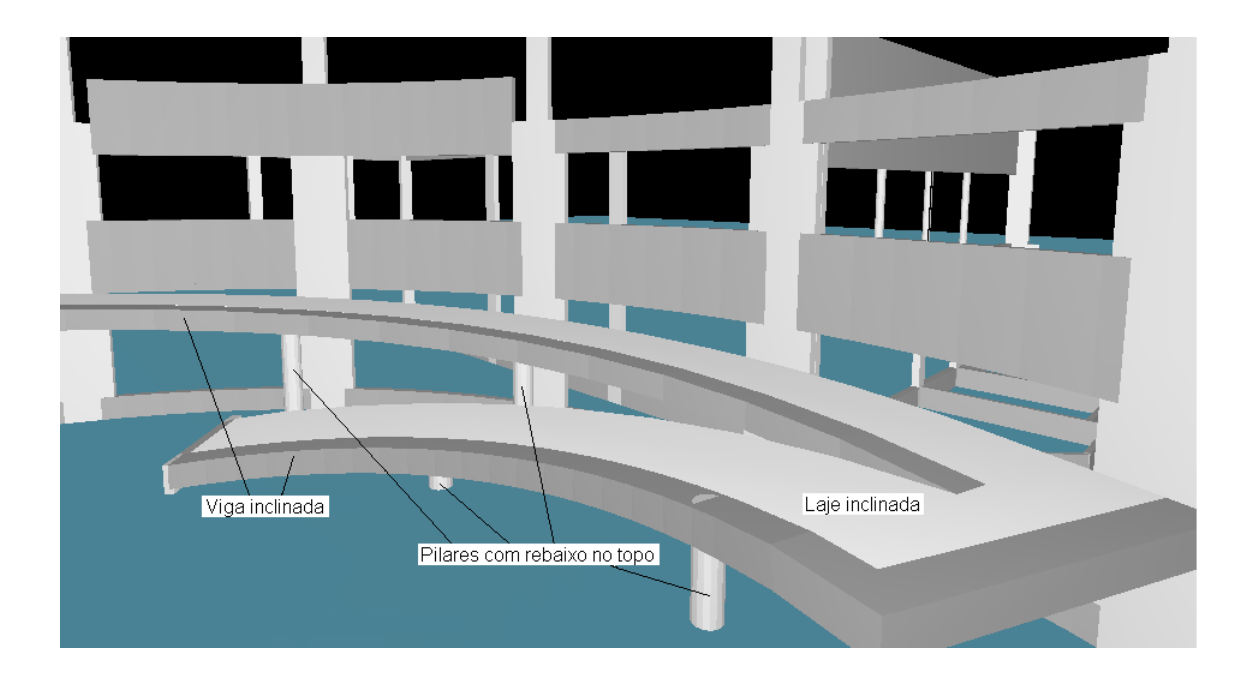

A face do topo do pilar no último lance pode ser rebaixada através do atributo abaixo:

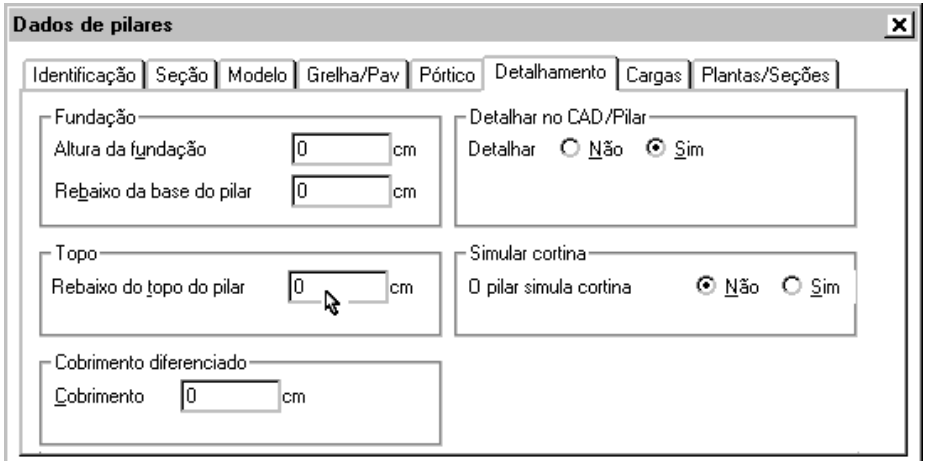

## Fechamento de bordo inclinado

Temos três alternativas para o apoio de lajes inclinadas: vigas, pilares e bordos livres definidos por fechamentos de bordo.Fechamentos de bordo são usados também para delimitar o apoio de umalaje sobre outra(ex: lance de escada sobre um patamar).

O fechamento de bordo inclinado é feito exatamente da mesma maneiracomo umaviga: um ponto inicial no piso superior, pontos intermediários opcionais e um ponto no piso inferior.

Inserir um fechamento de bordo de laje inclinado:

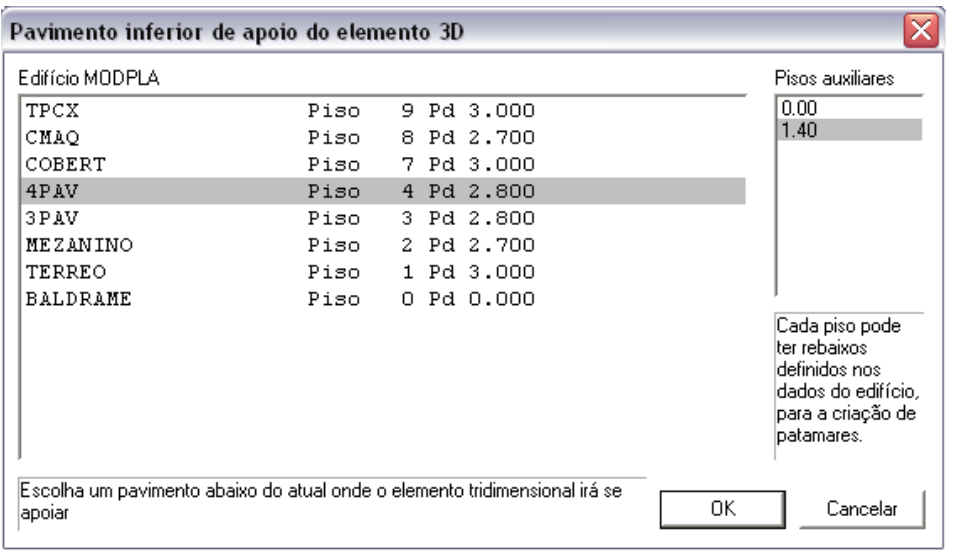

Linha múltipla- ponto 1 (ou FRXPDCLUW): <M>

<M> Ponto médio - Primeiro ponto de 2: <B1> no PT1

Segundo ponto de 2: <B1> no PT2

Linha múltipla- ponto 2 (ou FRXPDCLUW): <B3>

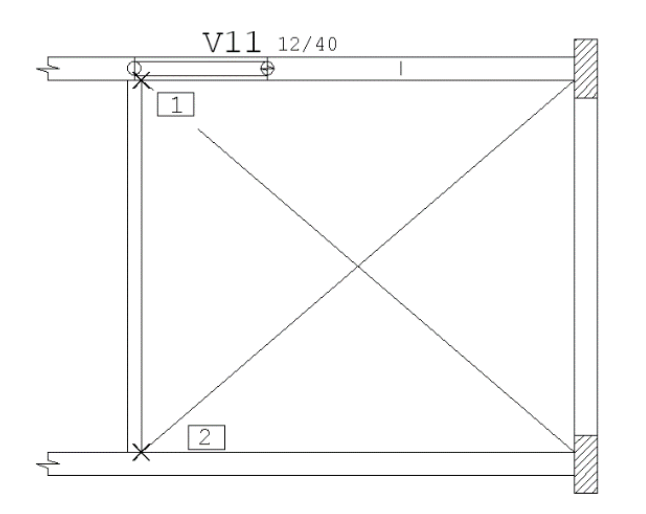

Defina o ponto final no piso inferior: <SHF> <F10> <B1> no PT3

(Novamente, o modelador passa para o piso / rebaixo inferior paraa entrada do ponto:

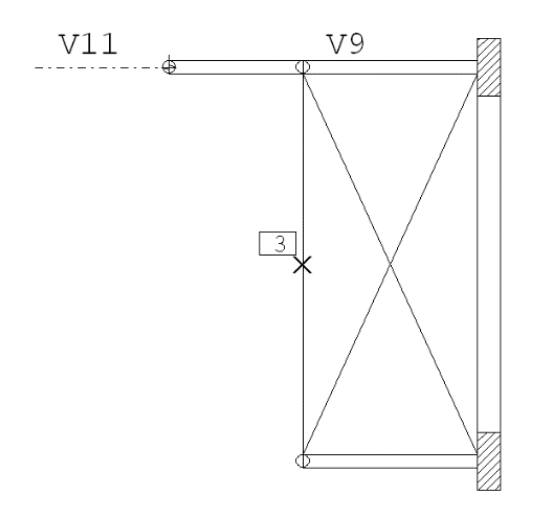

Visualização da planta na cota zero:

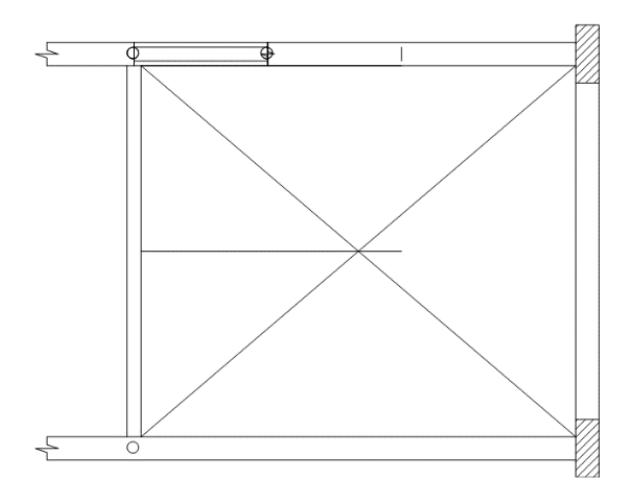

Embora o fechamento de bordo sejaarmazenado como linhas separadas, é importante que o bordo inclinado seja definido de ponta a ponta de uma só vez - para que as cotas Z sejam calculadas corretamente ao longo do percurso.

## Lajes inclinadas

Lajes inclinadas não podem ser reconhecidas automaticamente no pavimento, pois têm elementos de pisos diferentes em seu contorno. Na definição dalaje inclinada, todos os elementos que fazem parte do contorno, inclusive pilares, precisam ser selecionados de modo a formar um contorno fechado para a laje. Caso o contorno não forme um polígono fechado, o modelador acusará erro.

Se qualquer elemento de contorno da laje inclinada for modificado, o Modelador acusará alteração de contorno na consistência e pedirá a reidentificação do contorno (veja o comando "Reidentificar contornos" do menu "Inclinados").

## Dados de lajes inclinadas

Lajes inclinadas são sempre maciças. Nos pavimentos com lajes nervuradas, as lajes inclinadas devem ser discretizadas com formas de nervuras ou deixadas para discretização automática(mas sem garantia de continuidade entre as lajes) pelo gerador de grelhas. O comando "Inclinados – Lajes inclinadas - Dados atuais p/laje inclinada"

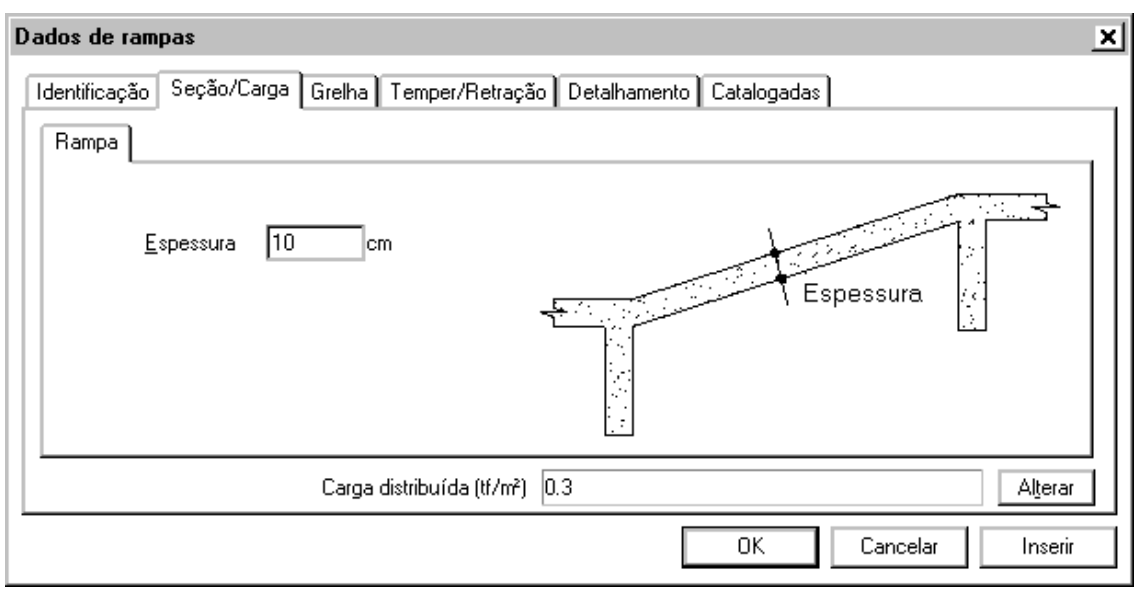

#### Lançamento de uma laje inclinada

O lançamento é feito através de 6 entradas nesta ordem:a definição do pavimento/piso inferior, os elementos de contorno do piso superior, do contorno inclinado e do piso inferior, posição do texto e o ângulo principal da laje:

Comando: "Inclinados, Laje inclinada"

Inserir umalaje inclinada:

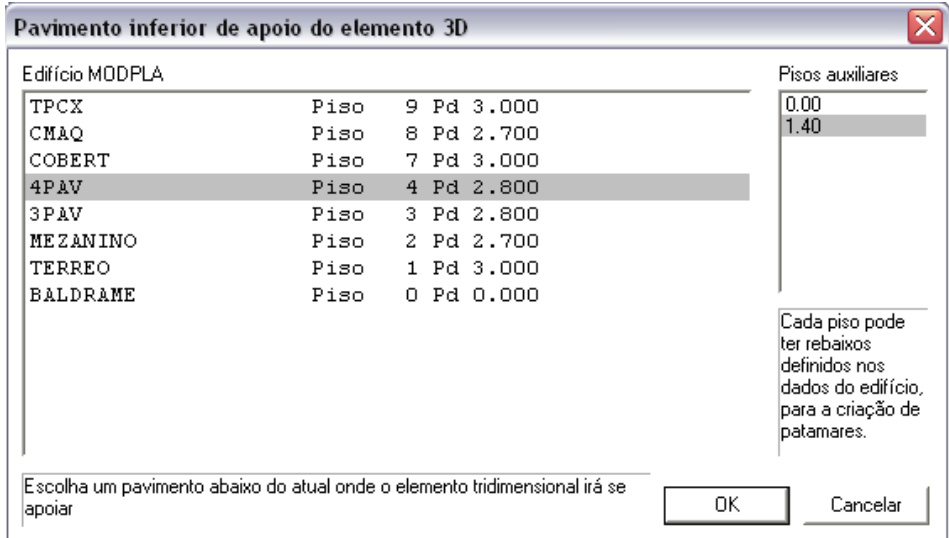

Selecione elementos de contorno do piso superior: <B1> no PT1

Selecione elementos de contorno do piso superior: <B3>

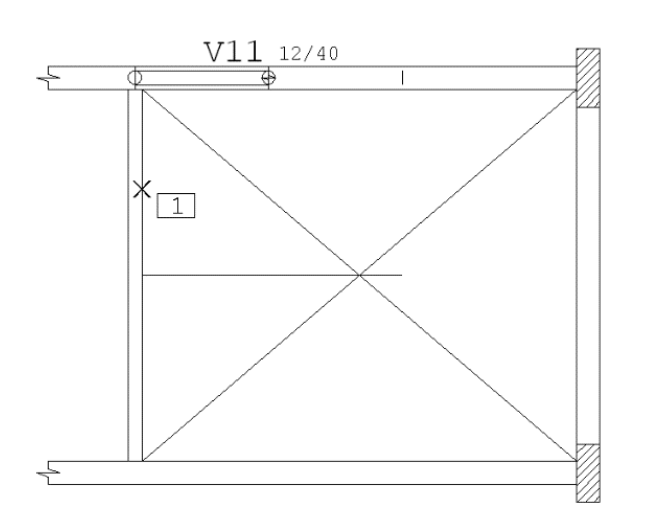

Selecione elementos do contorno inclinado: <B1> no PT2 Selecione elementos do contorno inclinado: <B1> no PT3 Selecione elementos do contorno inclinado: <B3>

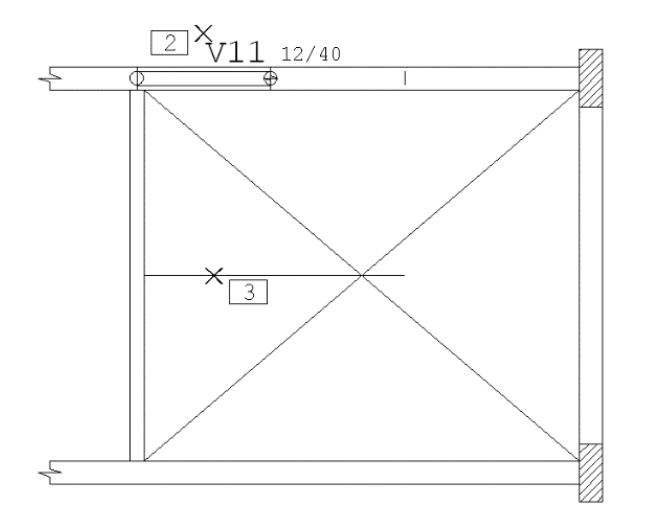

Selecione elementos do contorno inferior: <B1> no PT4 Selecione elementos do contorno inferior: <B3>

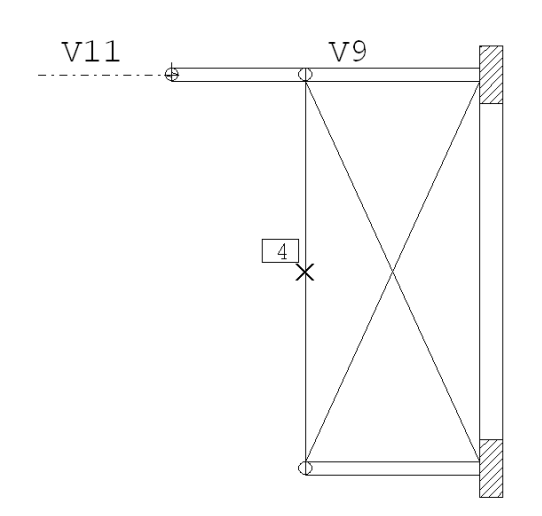

Defina um ponto sobre alaje: <B1> no PT5

Linha na direção principal ou o ângulo ou <ENTER>: <B3>

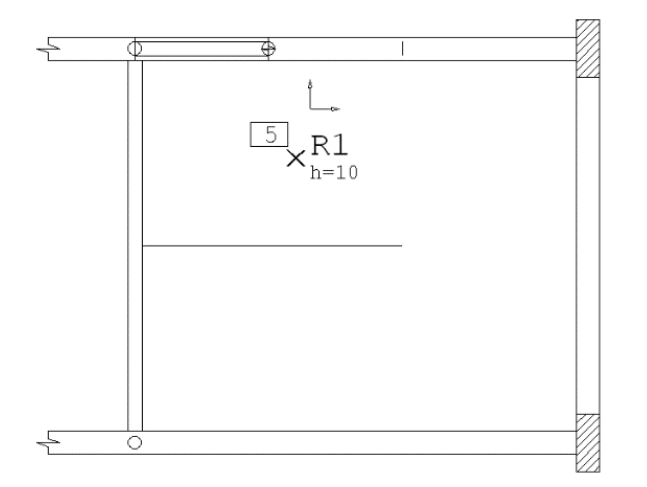

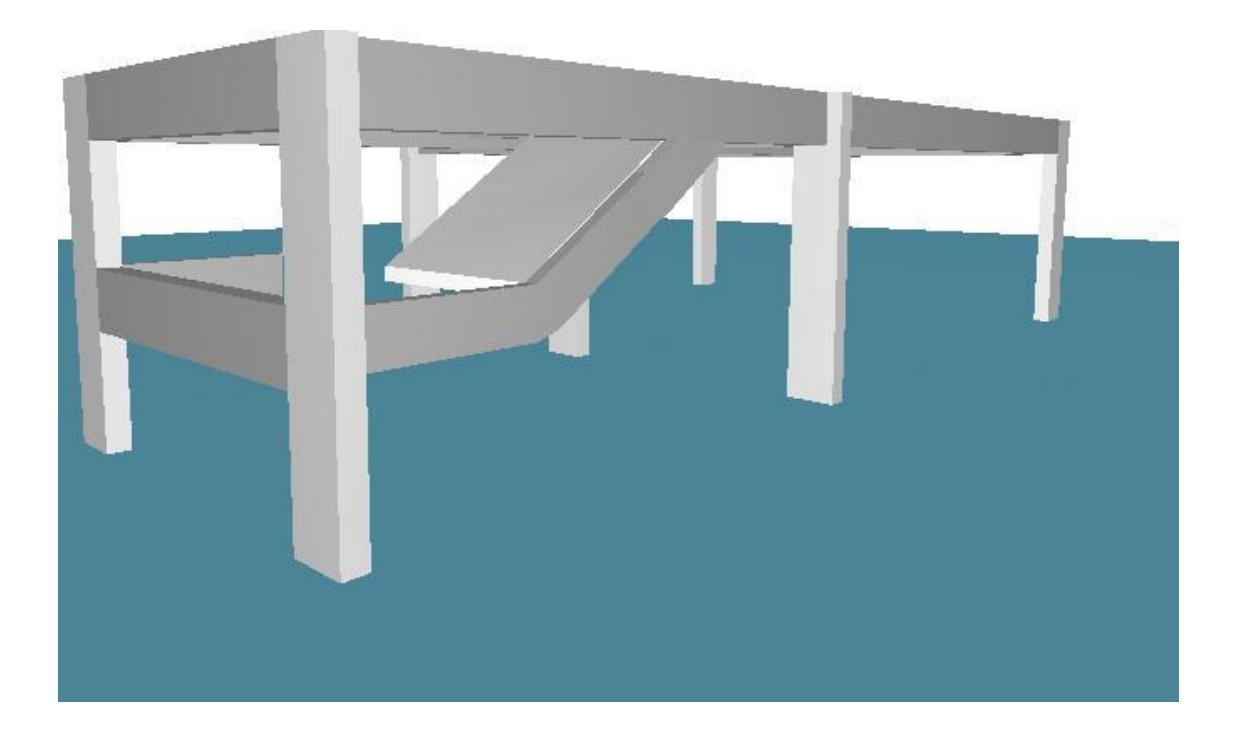

#### Numeração de lajes inclinadas

Assim como as vigas inclinadas, lajes inclinadas tem numeração global e independente das lajes horizontais. O comando de renumeração de elementos tem um item separado para lajes inclinadas. Os títulos automáticos para as lajes inclinadas são "Rn", enquanto que para os lances de escadas são "En".

#### Notas sobre a seleção de elementos de contorno

Como o reconhecimento do contorno das lajes inclinadas não é automático, é especialmente importante que todos os elementos que recebam alaje sejam selecionados. Veja no exemplo abaixo um pilar que faz parte do contorno e precisa ser selecionado:

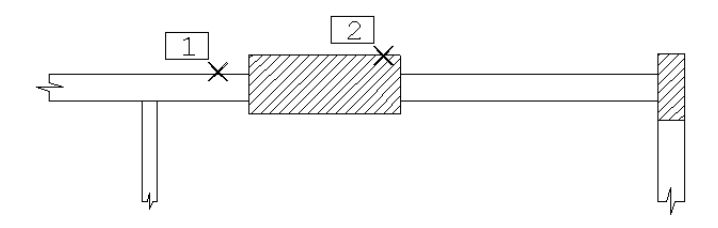

Durante o processo de seleção de elementos, se não for formado um contorno fechado, o Modelador emitirá a mensagem:

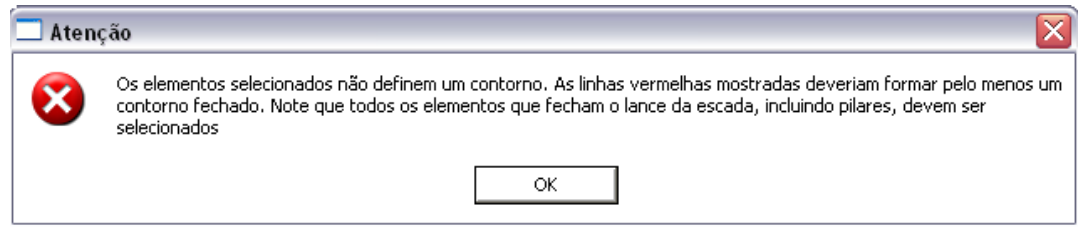

E pedirá novamente aseleção de elementos.

#### Cópia de Elementos Inclinados entre Pavimentos/Pisos

Quando é necessário a cópia de elementos inclinados de um pavimento/piso para outro é possível utilizar o comando "Copiar Planta". Nele há a possibilidade da cópia de apenas os elementos inclinados de uma planta para outra:

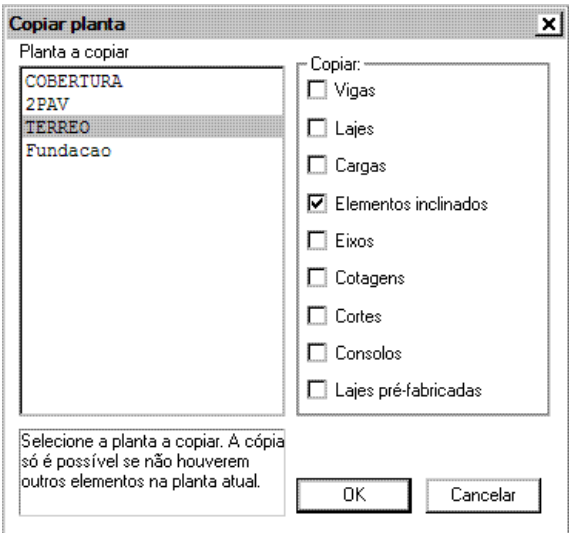

A cópia de elementos inclinados funciona exatamente como acópia de quaisquer outros elementos, ou seja, é necessário que na planta"destino" não haja outros elementos inclinados.

#### Reidentificação de lajes inclinadas

Sempre que possível o sistema fará a reidentificação dos contornos das lajes inclinadas em que qualquer um dos seus elementos de contorno tenha sido alterado ou no caso de cópia de elementos inclinados entre pavimentos/pisos. Mas há casos onde essa reidentificação não é automática, sendo necessário a reidentificação

manual dos elementos de contorno. Caso uma das lajes não tenhaseus contornos definidos, nafase de consistência de dados será emitida a mensagem:

A laje inclinadaxxxteve seu contorno modificado, é preciso reidentifica-lo

Isto pode ser feito pelo comando:

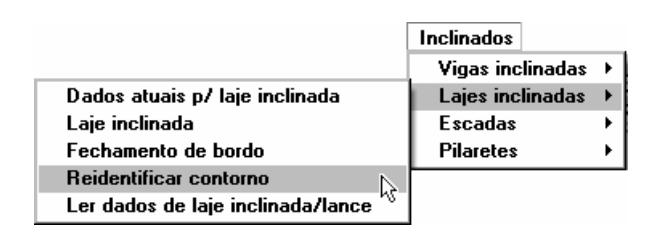

# **Pilaretes**

Além de elementos como vigas e lajes inclinadas, também foi inserido nesta versão do Sistema TQS os elementos pilaretes, que têm como objetivo aligação entre vigas de pisos auxiliares.

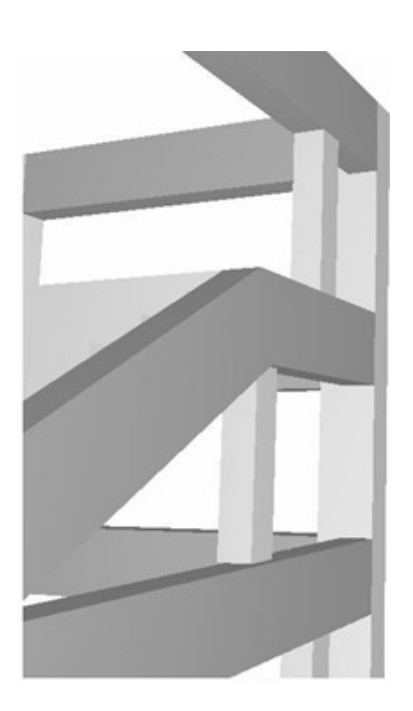

## Comando para inserção de pilaretes

Dentro do Modelador Estrutural os comandos para inserção de pilaretes são "Dados atuais de pilaretes" e "Inserir um pilarete abaixo do piso atual". Estes comandos estão disponíveis no menu "Inclinados" e também na barra de ferramentas de elementos inclinados:

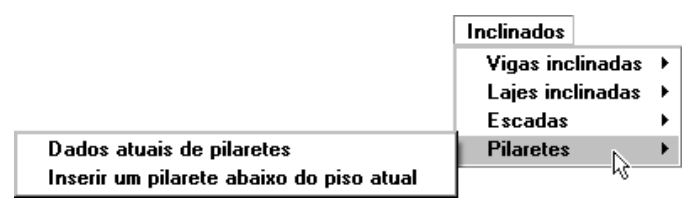

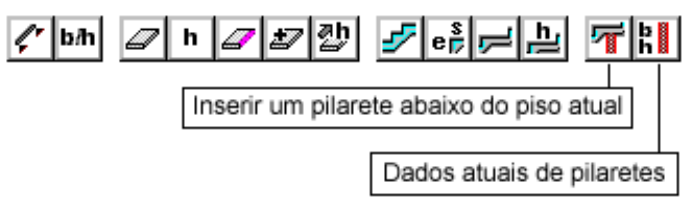

Não hácomando paraler dados atuais de pilaretes. Atualmente, isto pode ser feito com o novo comando "Ler e tornar atual um elemento", do menu "Modelo".

#### Dados de Pilaretes

Pilaretes seguem a numeração dos demais pilares do edifício. Nos dados de pilaretes apenas três janelas estão disponíveis. Najanela"Modelo" podemos definir apenas se o pilarete nasce em viga ou em outro pilar:

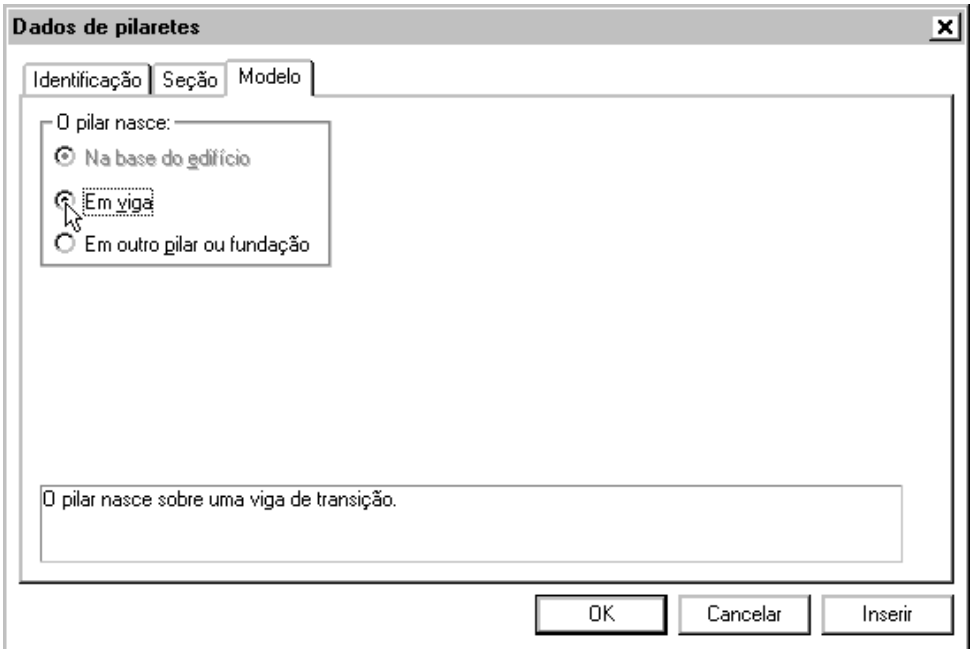

Diferentemente dos pilares, que podem nascer emorrer em qualquer planta do edifício, independentemente da planta atual, os pilaretes são definidos sempre morrendo no piso atual, e nascendo no piso auxiliar definido imediatamente abaixo.

#### Visualização do pilaretes no Modelador

Naturalmente os pilaretes são visíveis onde foram definidos e no piso auxiliar imediatamente abaixo. Como pilaretes podem ser definidos em andar tipo, ocorrerá o seguinte:

O pilarete definido no piso auxiliar mais baixo aparecerátambém no piso auxiliar zero;

O pilarete definido no piso auxiliar mais baixo aparecerá no piso zero da planta abaixo do tipo;

O pilarete definido no piso auxiliar mais baixo da planta acima do tipo não aparecerá no andar tipo (embora

efetivamente seja ligada a ele).

#### Cópia de pilaretes entre plantas

O comando "Copiar plantas" copia pilaretes (mas não pilares), classificando-os como "elementos inclinados".

## Modelo de grelha com pilaretes

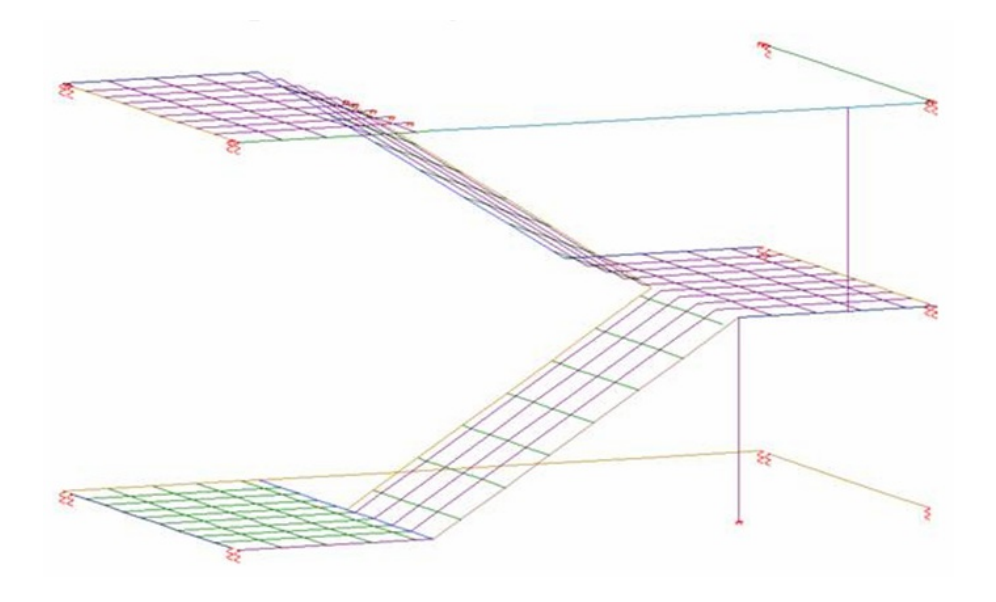

Só está prevista a discretização do modelo de grelha com pilaretes para o modelo de grelha de escadas complementado pelas grelhas superior e inferior (tripla grelha, atualmente o "padrão" do Sistema TQS). No pavimento mais baixo deste modelo, o pilarete é fixado por uma restrição de apoio.

#### Modelo de pótico espacial com pilaretes

Os pilaretes entram no modelo do pórtico espacial, assim como nas grelhas. Na interface do pavimento tipo com o superior, o gerador do modelo pode acrescentar uma barra rígida caso não haja continuidade de apoio entre os pavimentos.

#### Transferência de dados e esforços para o TQS-Pilar

Os pilaretes são pilares de um único lance, sendo passados de acordo para o TQS-Pilar. No caso dos pavimentos tipo, o sistema determina o máximo esforço no topo e na base dos pilaretes ao longo dos lances e grava um único lance a ser detalhado. Esta regra pode não funcionar bem em pavimentos tipo onde haja variação acentuada nos esforços dos pilaretes, e pode exigir correção manual no detalhamento.